Windows・Mac

## Office365 への移行に伴う Thunderbird の設定変更

既存のアカウントで右クリックして

「設定」をクリックします。

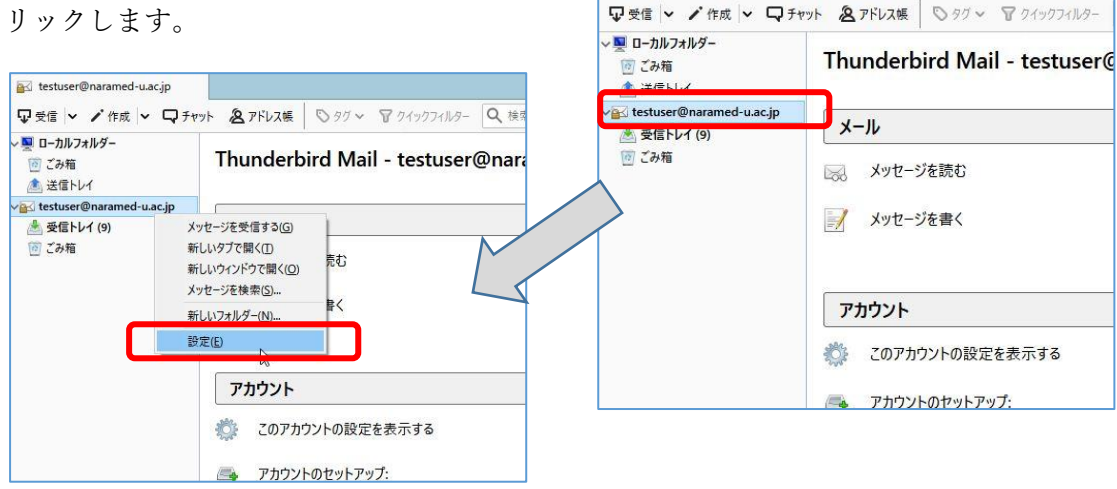

testuser@naramed-u.ac.jp

アカウント設定画面が表示されます。

以下の設定変更方法は、メールの受信を POP3か IMAP かで変わります。

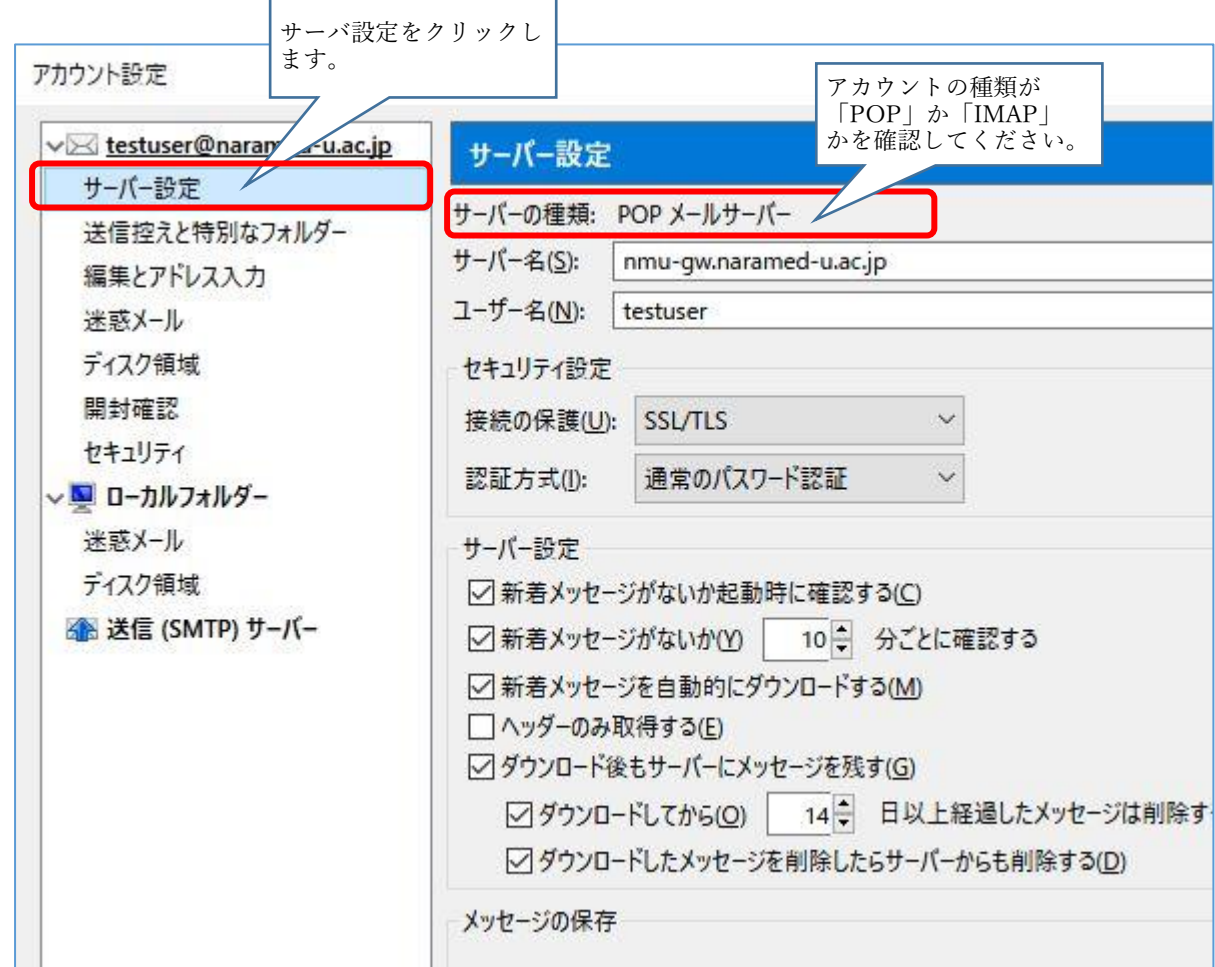

次ページ以降、「POP3」か「IMAP」で説明が異なりますので、該当のページをご覧ください。

アカウントの種類が「POP3」の場合(IMAPの説明は後段にあります。)

設定を次のように変更します。

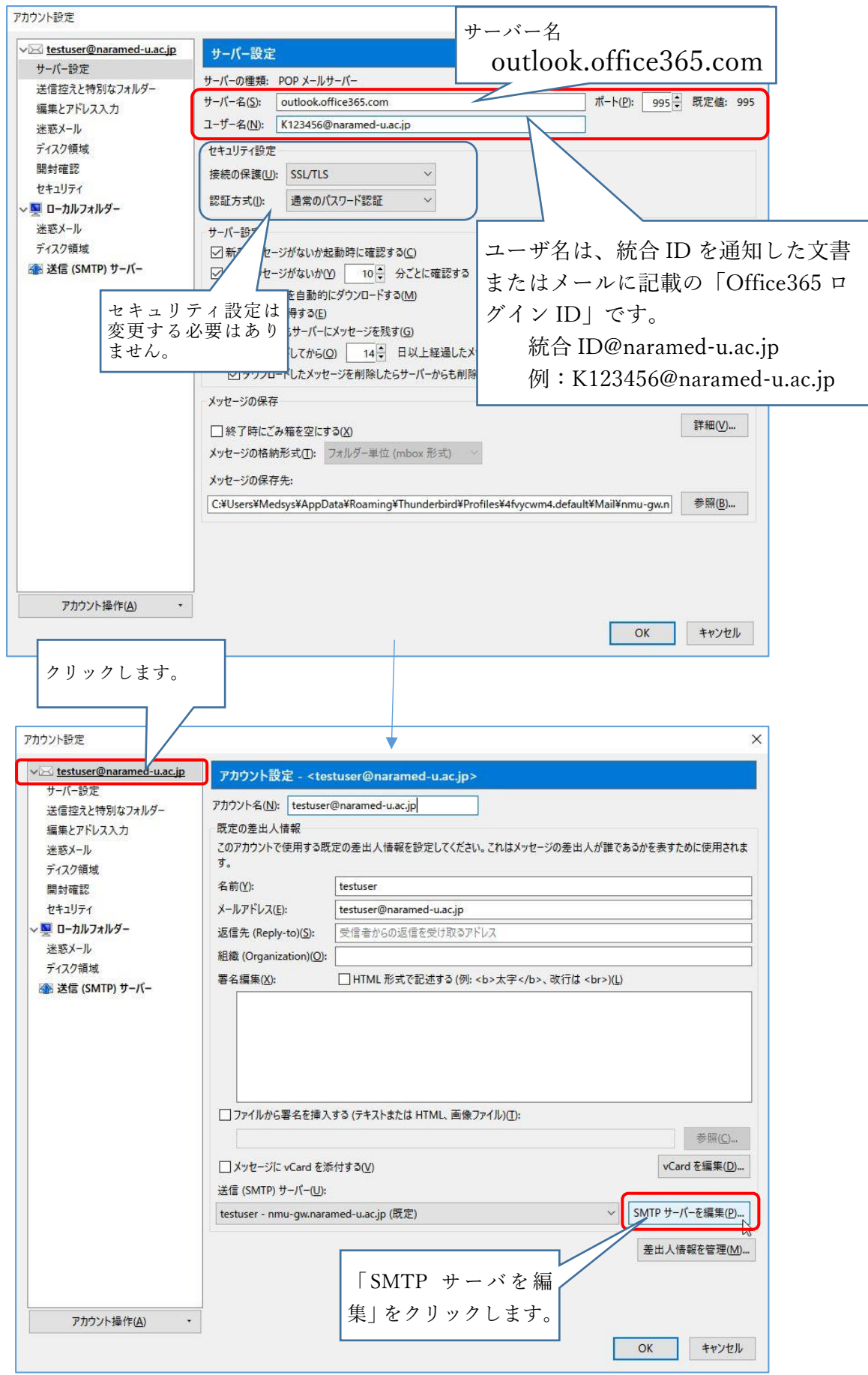

アカウント操作(A)

 $\ddot{\phantom{0}}$ 

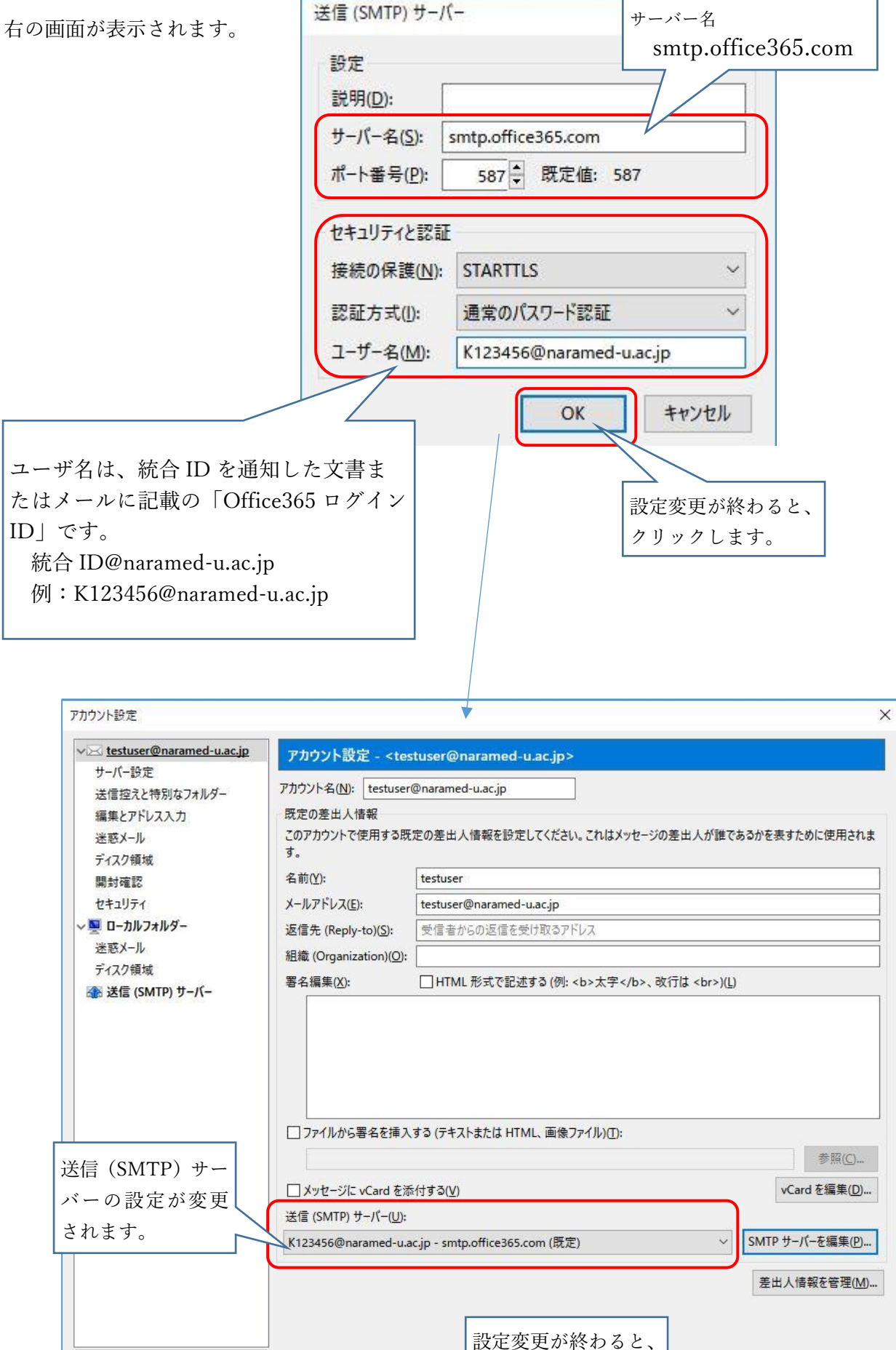

クリックします。

 $OK$ 

キャンセル

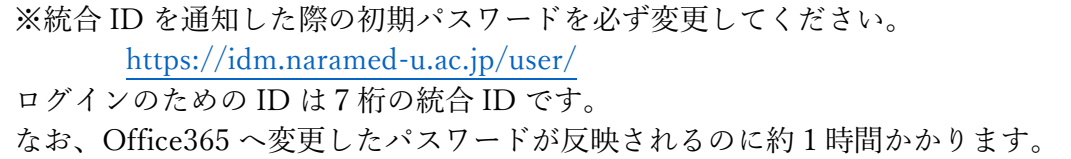

設定画面が閉じて右の画面に戻りま す。

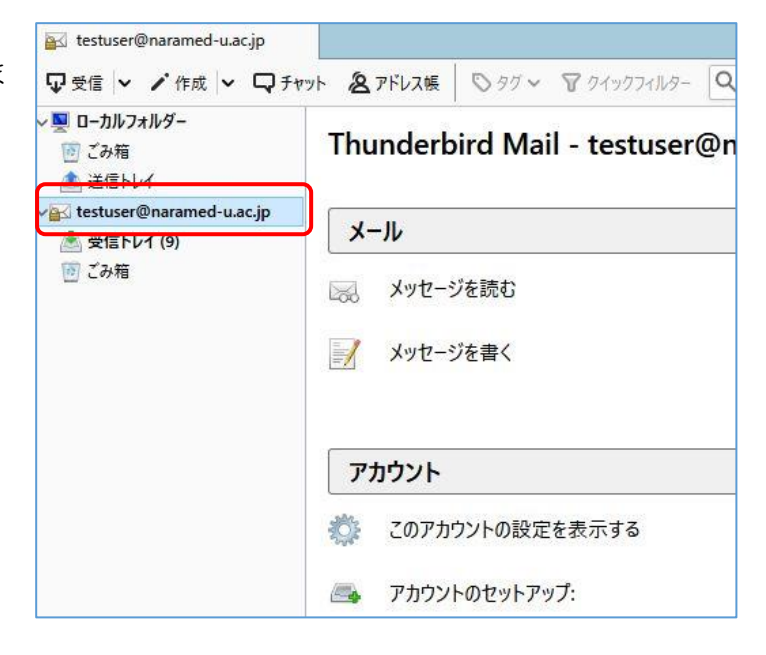

「受信」のボタンをクリックします。

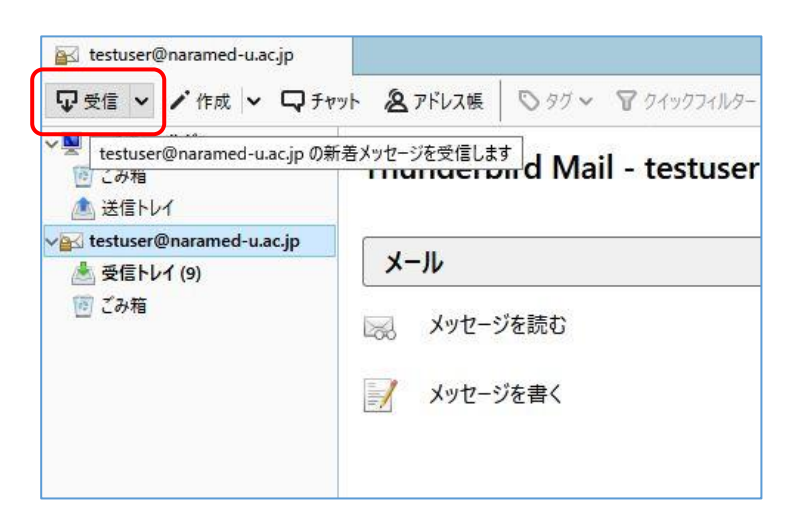

パスワードを入力してください  $\times$ 右の画面が出たらパスワードを入力しま 2 outlook.office365.com サーバーのユーザー K123456@naramed-u.ac.jp のパスワードを入力してください: す。 パスワードは統合 ID のパスワードです。 □パスワードマネージャーにこのパスワードを保存する。  $\overline{OK}$ キャンセル パスワードを入力してください  $\times$ P 2 outlook.office365.com サーバーのユーザー K123456@naramed-u.ac.jp のパスワードを入力してください: .......... □パスワードマネージャーにこのパスワードを保存する。  $OK$ キャンセル 最後に「OK」をクリックします。

以上でメール送受信ができるようになります。

-アカウントの種類が「POP3」の場合の説明終わり-

## アカウントの種類が「IMAP」の場合

現在のアカウント名を新しい設定と 区別がつくようにあらかじめ変更し ます。

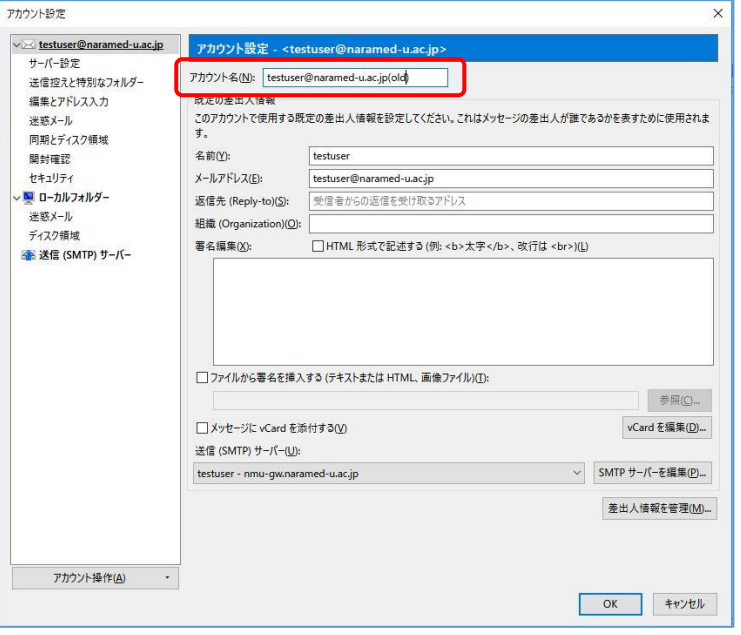

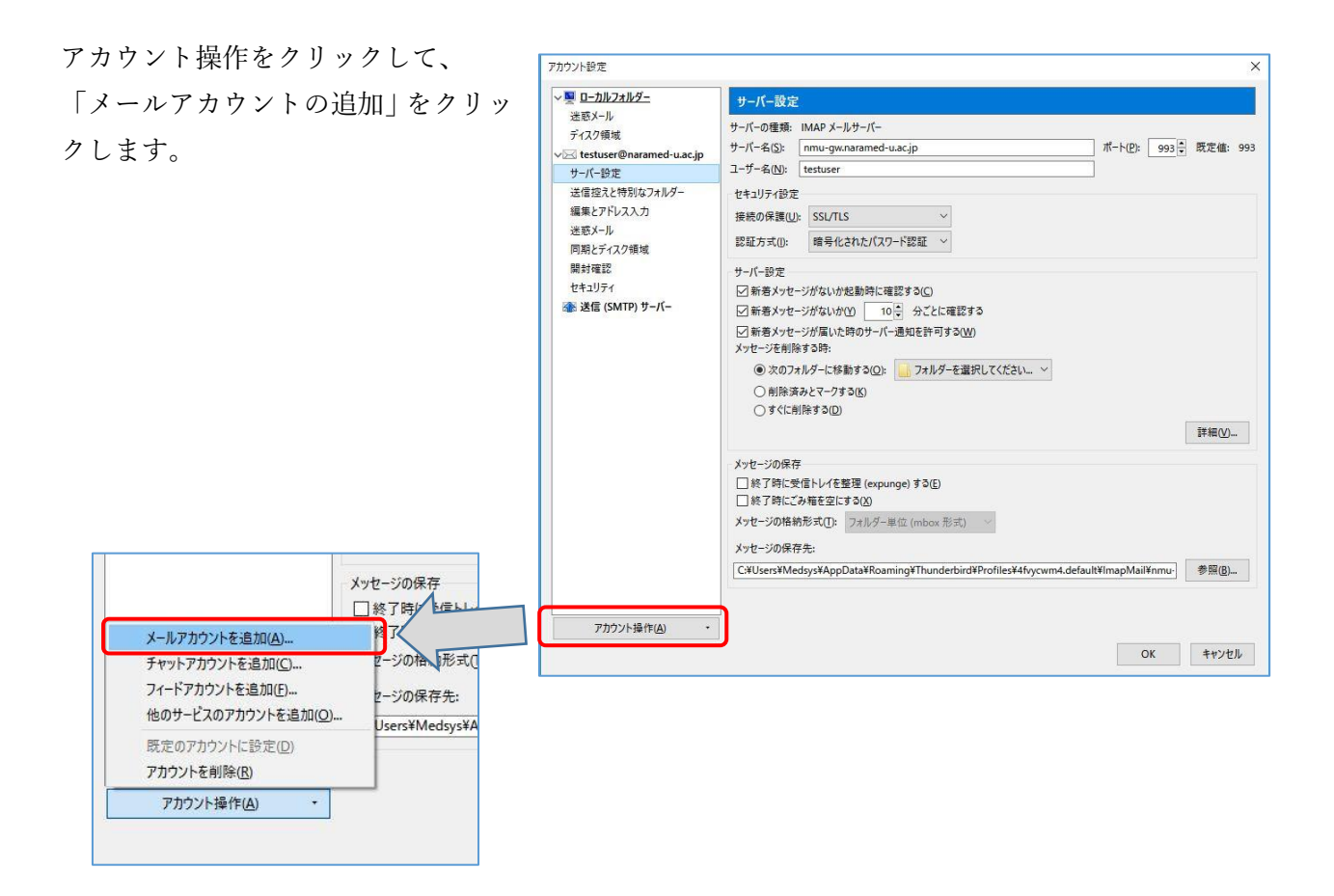

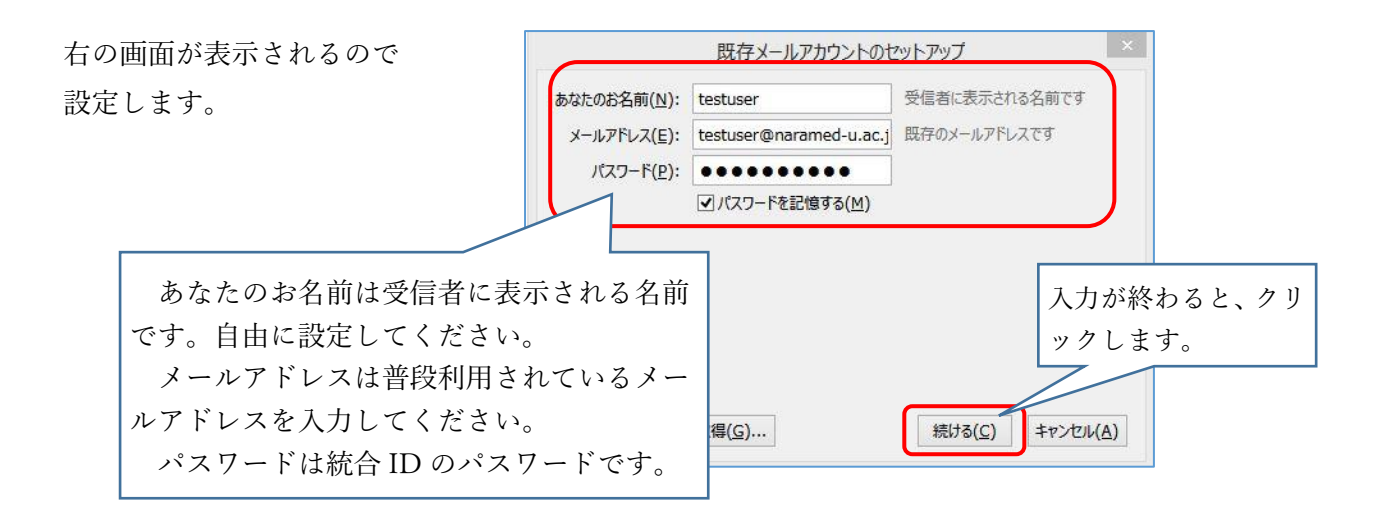

「アカウント設定が見つかりました」と 表示されますので、手動設定をクリック します。

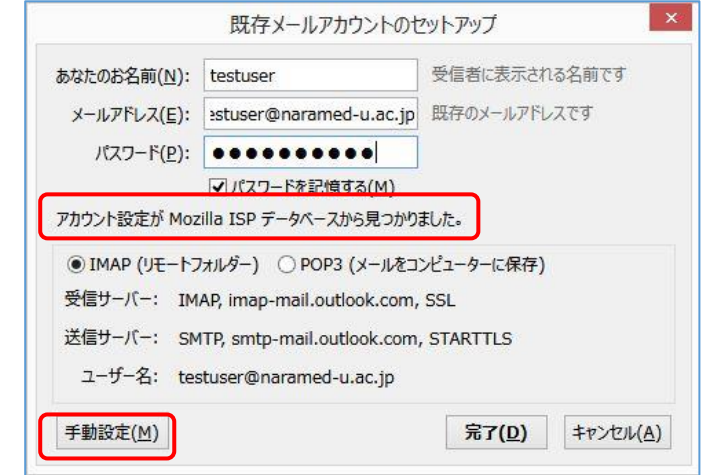

右の画面のように 「 Thunderbird は あなたのアカウン ト設定を見つけら れませんでした。」 と表示される場合 もあります。

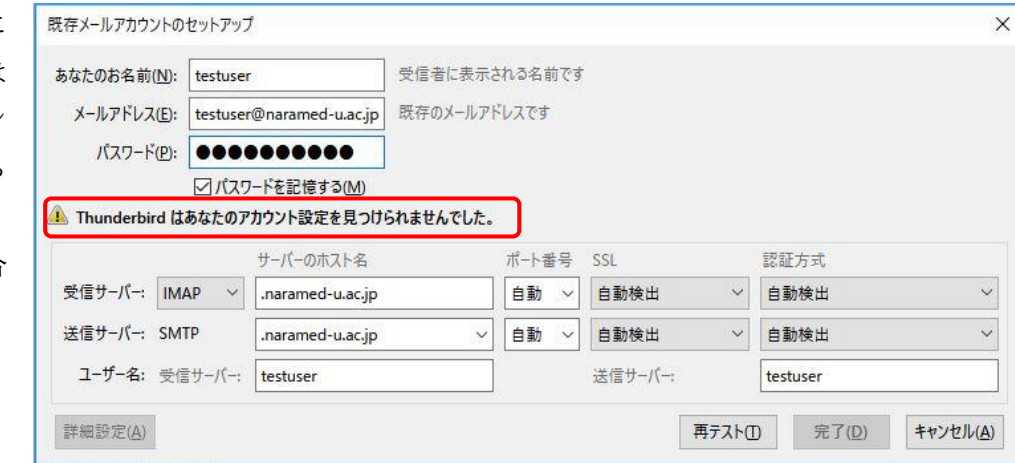

次項のように設定します。

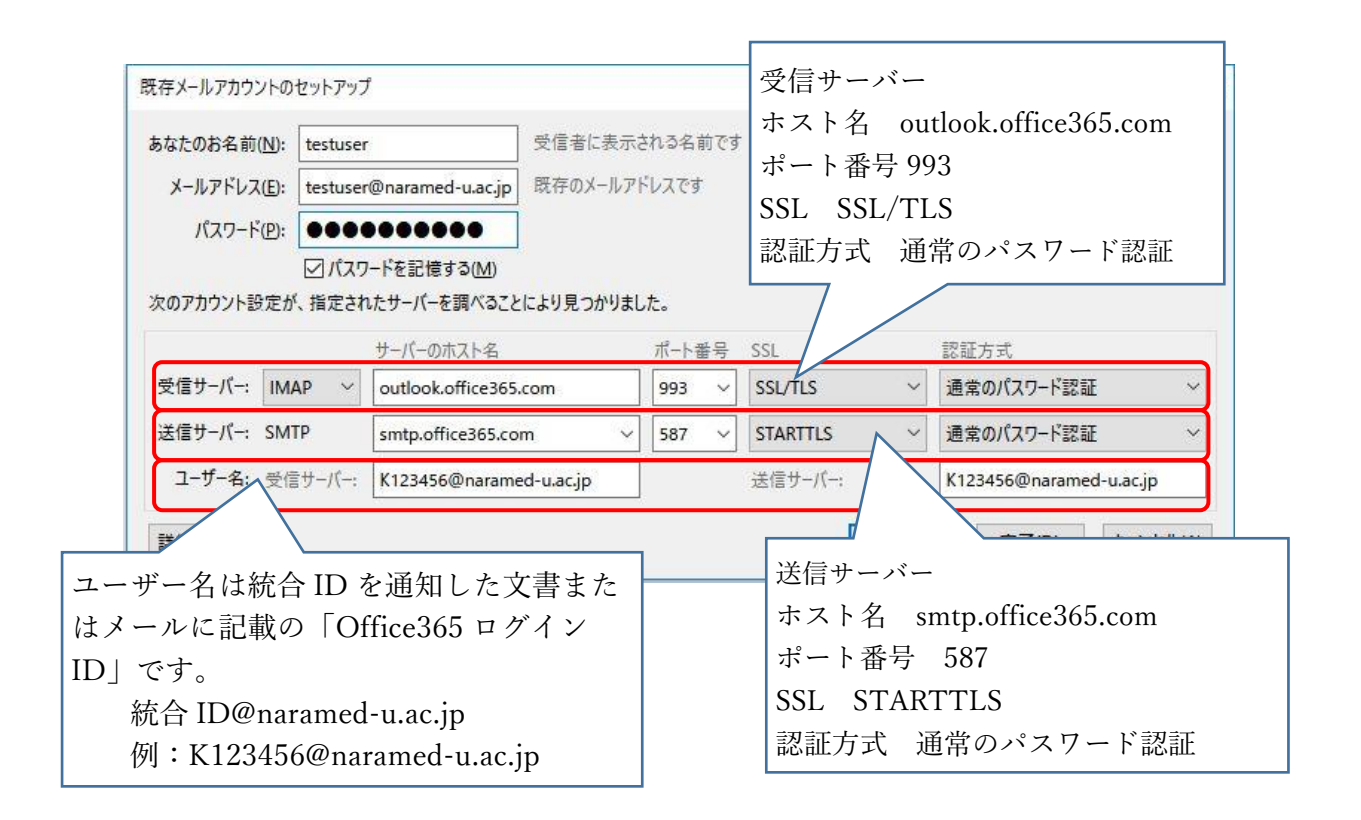

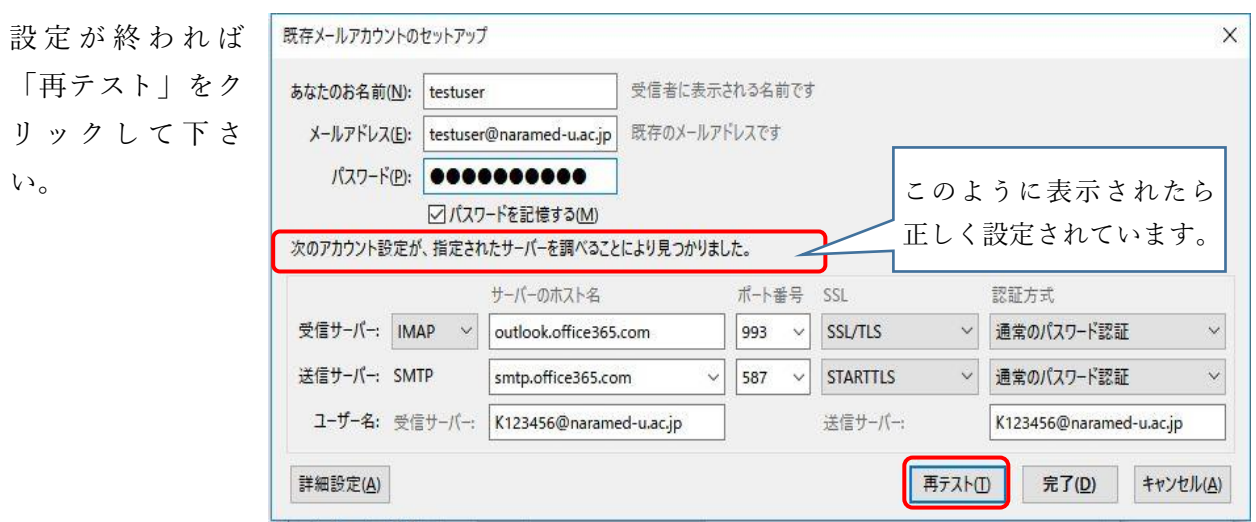

最後に「完了」をクリックして下さい。

※統合 ID を通知した際の初期パスワードを必ず変更してください。 [https://idm.naramed-u.ac.jp/user/](https://idm.naramed-u.ac.jp/user) ログインのための ID は7桁の統合 ID です。 なお、Office365 へ変更したパスワードが反映されるのに約1時間かかります。

「アカウント設定」画面 が表示されますので、 「OK」をクリックしま す。

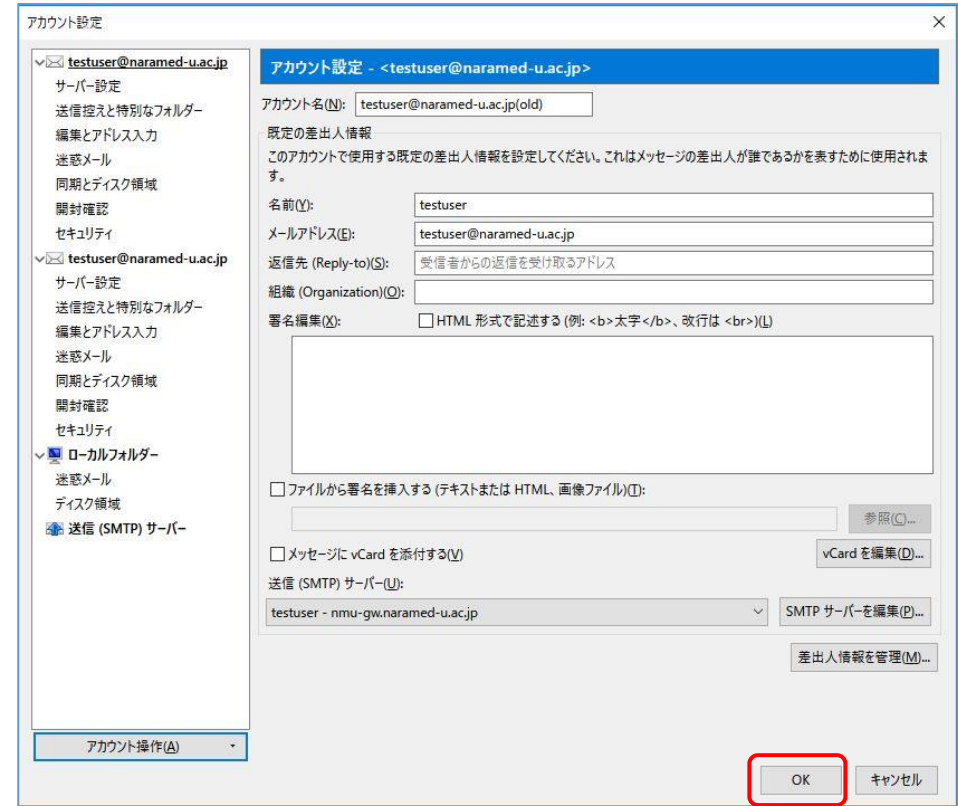

メール画面では2つのアカウントが表示 されます。

新旧のメールが表示できるので、この画面 で旧メールからOffice365のメールへのメ ッセージの移動やコピーが可能となりま す。

(フォルダが階層化されている場合は移 行できない場合があります)

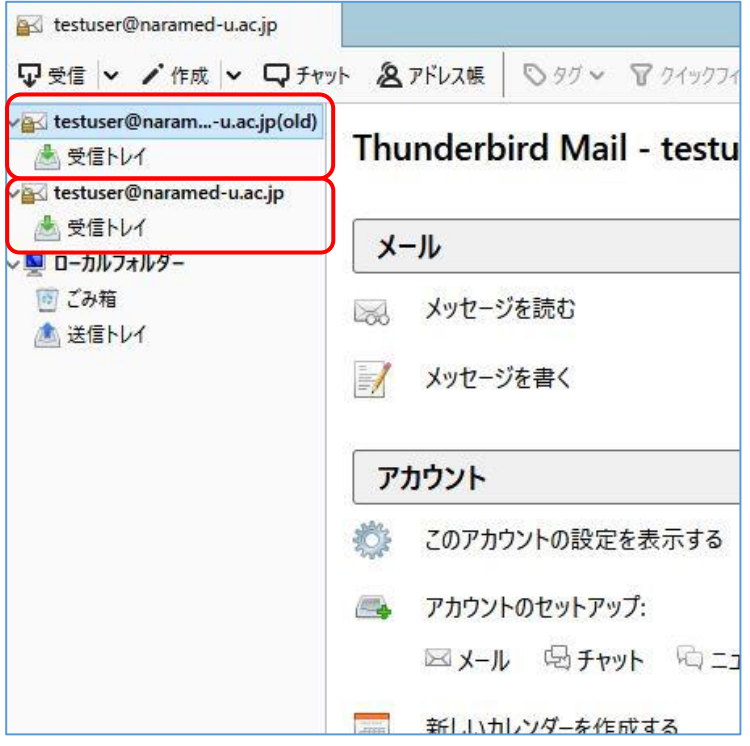

なお、旧メールの運用は、5月末までとなりますので、メッセージの移行が必要な場合はそれまでに移行 してください。

-―――――― アカウントの種類が「IMAP」の場合の説明終わり ―――――